## Attendance: Daily Attendance using Web App

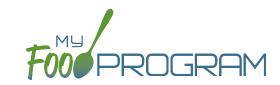

#### To take attendance using the web app:

- Click on the "Attendance" button on the main dashboard.
- Select the Date (note that you cannot take attendance for future dates).
- (Optional) Select the Roster for which you want to take attendance.
- Notes to Sponsor: providers or centers now have the ability to write a note to the sponsor on their attendance page. These notes feed into a sponsor-level report that lists the notes submitted by the sites.
- Click the box next to the name of each participant in attendance.
- You may also click "Select All" at the top of the list to select all participants. Please note that this feature is turned off by default and you will need to request that it be turned on from My Food Program.
- Click "Save".

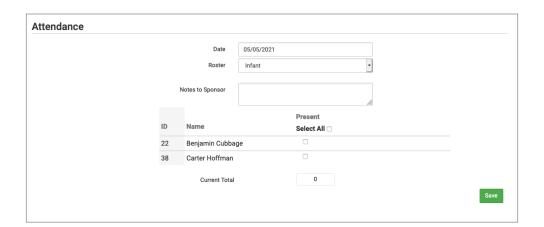

## Attendance: Daily Attendance with Meal Outside of Normal Schedule using Web App

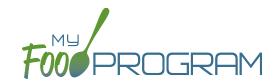

### To take attendance using the web app:

- Click on the "Attendance" button on the main dashboard.
- · The current date will auto-populate or select the date (note that you cannot take attendance for future dates).
- (Optional) Select the Roster for which you want to take attendance.
- Notes to Sponsor: providers or centers now have the ability to write a note to the sponsor on their attendance page. These notes feed into a sponsor-level report that lists the notes submitted by the sites.
- Click the box next to the name of each participant in attendance under "Present".
- You may also click "Select All" at the top of the list to select all participants. Please note that this feature is turned off by default and you will need to request that it be turned on from My Food Program.
- Click the box next to the name of each participant who is attending at a time outside their normal schedule under "Meal Outside of Normal Schedule". Be sure to provide a reason.
- Click "Save".

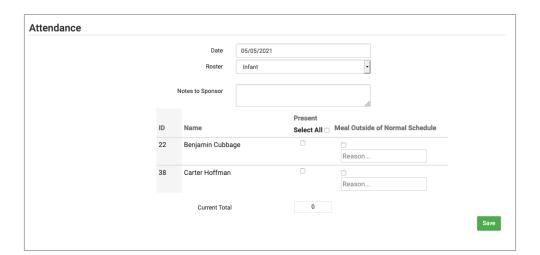

# Attendance: Daily Attendance using Mobile App

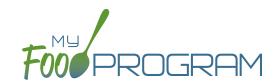

### To take attendance using using the mobile app:

- Click on the "Daily Attendance" button.
- Select the roster for which you are taking attendance.
- Select those that are present.
- Click "Submit". Other people who login or refresh their screens will see these children as checked in. It will also synchronize in real time with the web app.

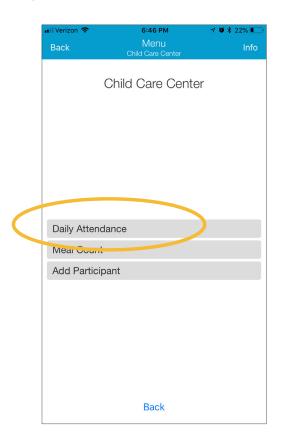

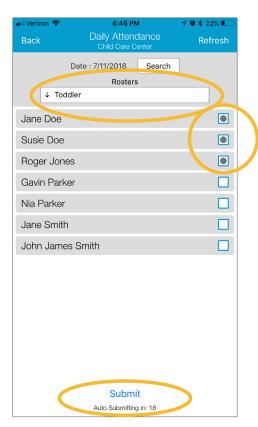

## Attendance: Daily Attendance with Meal Outside of Normal Schedule using Mobile App

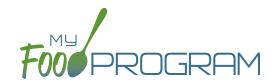

### To take attendance using the mobile app:

- Click on the "Daily Attendance" button.
- Select the roster for which you are taking attendance.
- Select those that are present.
- To record a child attending outside of their normal schedule, do a long press (press & hold) on the child's name.
  - ° A new dialog box will open saying "Attendance on School Day?" which you can toggle to YES.
  - Be sure to provide a reason in the notes field (required).
  - Click "Confirm".
  - Select the checkbox next to their name for attendance.
- Click "Submit". Other people who login or refresh their screens will see these children as checked in. It will also synchronize in real time with the web app.

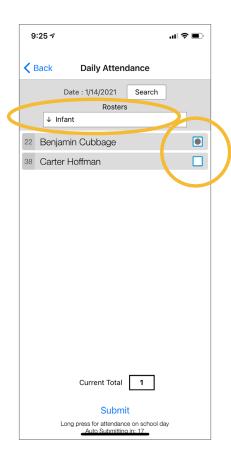

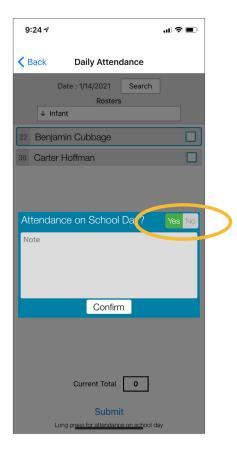